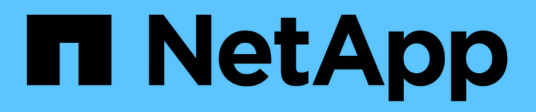

## **Volume restore workflow**

System Manager Classic

NetApp June 22, 2024

This PDF was generated from https://docs.netapp.com/us-en/ontap-system-manager-classic/volumerestore-snapvault/task\_identifying\_snapvault\_backup\_destination\_volume.html on June 22, 2024. Always check docs.netapp.com for the latest.

# **Table of Contents**

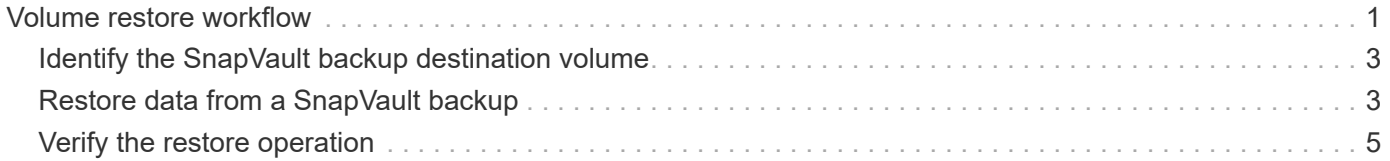

## <span id="page-2-0"></span>**Volume restore workflow**

When your source volume is unavailable or data is corrupted, you can perform a restore from a SnapVault backup. Restoring a volume from a SnapVault backup involves selecting the SnapVault destination volume, restoring either to a new volume or existing volume, and verifying the restore operation.

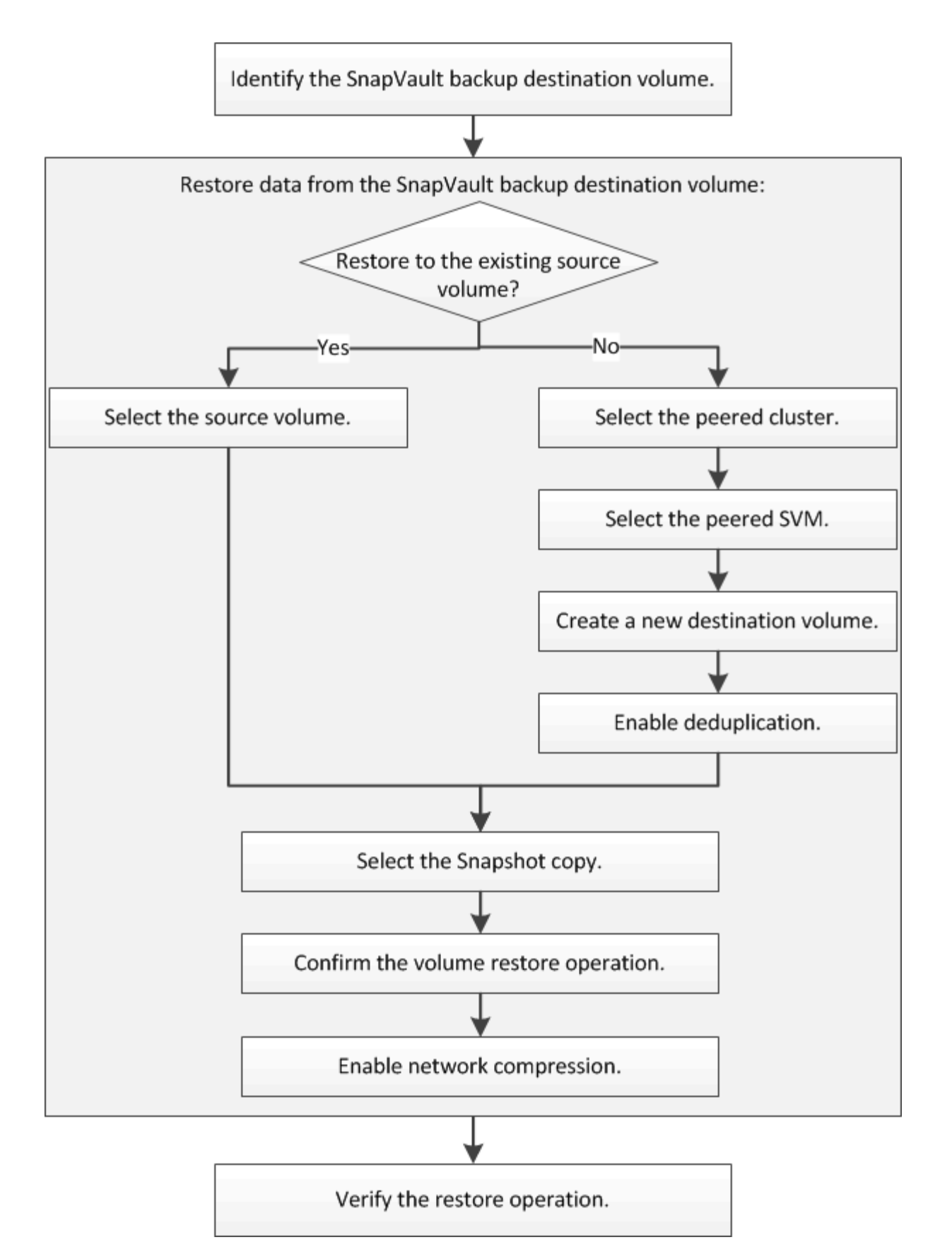

Additional information is available to help you to manage the SnapVault backup relationships and to use other methods of data protection to protect the availability of your data resources.

• [Volume disaster recovery preparation](https://docs.netapp.com/us-en/ontap-system-manager-classic/volume-disaster-prep/index.html)

Describes how to quickly configure a destination volume on a different ONTAP cluster in preparation for disaster recovery.

• [Volume disaster recovery](https://docs.netapp.com/us-en/ontap-system-manager-classic/volume-disaster-recovery/index.html)

Describes how to quickly activate a destination volume from a different ONTAP cluster after a disaster, as well as how to restore the SnapMirror relationship to its original state by reactivating the source volume after its recovery.

## <span id="page-4-0"></span>**Identify the SnapVault backup destination volume**

You must identify the SnapVault backup destination volume from which you want to restore data when the data in the source volume is corrupted or lost.

### **About this task**

You must perform this task from the **source** cluster.

### **Steps**

- 1. Enter the URL https://IP-address-of-cluster-management-LIF in a web browser and log in to System Manager using your cluster administrator credential.
- 2. Navigate to the **Volumes** window.
- 3. Identify the destination volume in the SnapVault relationship and the name of the SVM that contains the volume:
	- ONTAP 9.3 or later: Double-click the volume to view the details, and then click **PROTECTION**.
	- ONTAP 9.2 or earlier: Click the **Data Protection** tab at the bottom of the Volumes window.

## <span id="page-4-1"></span>**Restore data from a SnapVault backup**

After selecting the SnapVault backup destination volume, you must perform the restore operation either to a new volume to test the backed-up data or to an existing volume to restore the lost or corrupted data.

### **About this task**

You must perform this task from the **destination** cluster.

### **Steps**

- 1. Depending on the System Manager version that you are running, perform one of the following steps:
	- ONTAP 9.4 or earlier: Click **Protection** > **Relationships**.
	- Beginning with ONTAP 9.5: Click **Protection** > **Volume Relationships**.
- 2. Select the SVM that contains the SnapVault backup destination volume, and then click **Operations** > **Restore**.
- 3. In the **Restore** dialog box, restore the data to the original source volume or a new volume:

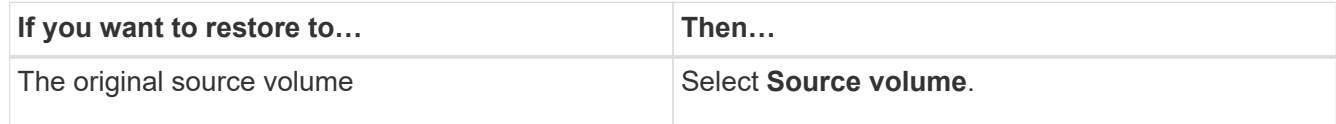

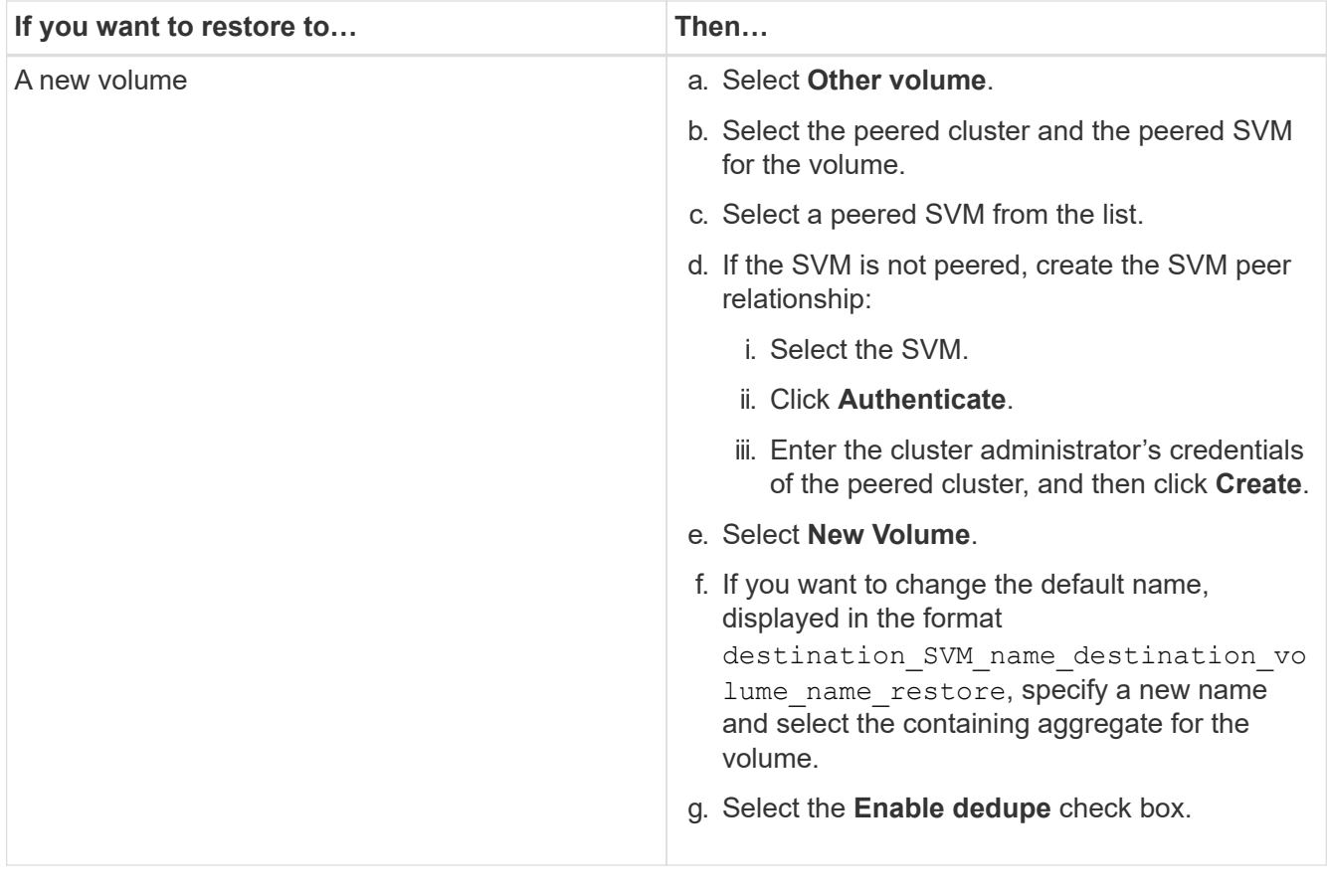

#### **Restore to**

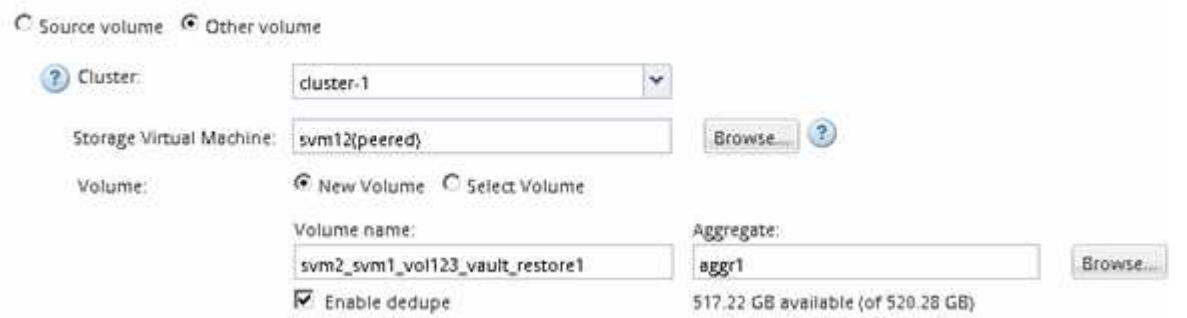

- 4. Select either the latest Snapshot copy or select a specific Snapshot copy that you want to restore.
- 5. Select the **OK to restore the volume from the Snapshot copy** check box.
- 6. Select the **Enable Network Compression** check box to compress the data that is being transferred during the restore operation.
- 7. Click **Restore**.

During the restore process, the volume being restored is changed to read-only. After the restore operation finishes, the temporary relationship is removed and the restored volume is changed to read/write.

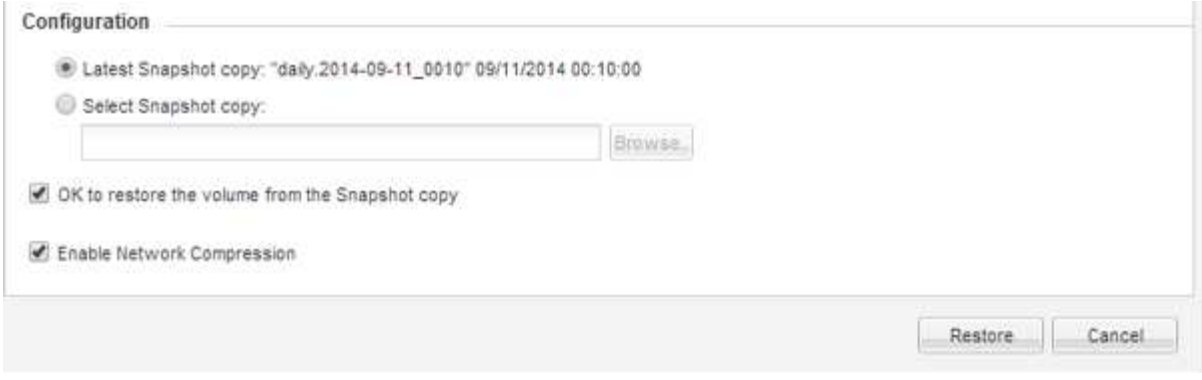

8. Click **OK** in the message box.

## <span id="page-6-0"></span>**Verify the restore operation**

After performing the restore operation from the SnapVault backup destination volume, you must verify the status of the restore operation on the source cluster.

### **About this task**

You must perform this task from the **source** cluster.

### **Steps**

- 1. Navigate to the **Volumes** window.
- 2. Select the source volume in the volumes list and perform one of the following actions, depending on your ONTAP version:
	- Beginning with ONTAP 9.3: Double-click the source volume to view the details, and then click **PROTECTION** to identify the destination volume in the SnapMirror relationship and the name of the SVM that contains the volume.
	- ONTAP 9.2 or earlier: Click the **Data Protection** bottom tab to identify the destination volume in the SnapMirror relationship and the name of the SVM that contains the volume. The Type field displays Restore temporarily. After the restore operation is completed, the field displays Vault.

You should troubleshoot any issues in the SnapVault relationships. The troubleshooting procedures for SnapMirror relationships are also applicable to SnapVault relationships.

[NetApp Technical Report 4015: SnapMirror Configuration and Best Practices for ONTAP 9.1, 9.2](http://www.netapp.com/us/media/tr-4015.pdf)

### **Copyright information**

Copyright © 2024 NetApp, Inc. All Rights Reserved. Printed in the U.S. No part of this document covered by copyright may be reproduced in any form or by any means—graphic, electronic, or mechanical, including photocopying, recording, taping, or storage in an electronic retrieval system—without prior written permission of the copyright owner.

Software derived from copyrighted NetApp material is subject to the following license and disclaimer:

THIS SOFTWARE IS PROVIDED BY NETAPP "AS IS" AND WITHOUT ANY EXPRESS OR IMPLIED WARRANTIES, INCLUDING, BUT NOT LIMITED TO, THE IMPLIED WARRANTIES OF MERCHANTABILITY AND FITNESS FOR A PARTICULAR PURPOSE, WHICH ARE HEREBY DISCLAIMED. IN NO EVENT SHALL NETAPP BE LIABLE FOR ANY DIRECT, INDIRECT, INCIDENTAL, SPECIAL, EXEMPLARY, OR CONSEQUENTIAL DAMAGES (INCLUDING, BUT NOT LIMITED TO, PROCUREMENT OF SUBSTITUTE GOODS OR SERVICES; LOSS OF USE, DATA, OR PROFITS; OR BUSINESS INTERRUPTION) HOWEVER CAUSED AND ON ANY THEORY OF LIABILITY, WHETHER IN CONTRACT, STRICT LIABILITY, OR TORT (INCLUDING NEGLIGENCE OR OTHERWISE) ARISING IN ANY WAY OUT OF THE USE OF THIS SOFTWARE, EVEN IF ADVISED OF THE POSSIBILITY OF SUCH DAMAGE.

NetApp reserves the right to change any products described herein at any time, and without notice. NetApp assumes no responsibility or liability arising from the use of products described herein, except as expressly agreed to in writing by NetApp. The use or purchase of this product does not convey a license under any patent rights, trademark rights, or any other intellectual property rights of NetApp.

The product described in this manual may be protected by one or more U.S. patents, foreign patents, or pending applications.

LIMITED RIGHTS LEGEND: Use, duplication, or disclosure by the government is subject to restrictions as set forth in subparagraph (b)(3) of the Rights in Technical Data -Noncommercial Items at DFARS 252.227-7013 (FEB 2014) and FAR 52.227-19 (DEC 2007).

Data contained herein pertains to a commercial product and/or commercial service (as defined in FAR 2.101) and is proprietary to NetApp, Inc. All NetApp technical data and computer software provided under this Agreement is commercial in nature and developed solely at private expense. The U.S. Government has a nonexclusive, non-transferrable, nonsublicensable, worldwide, limited irrevocable license to use the Data only in connection with and in support of the U.S. Government contract under which the Data was delivered. Except as provided herein, the Data may not be used, disclosed, reproduced, modified, performed, or displayed without the prior written approval of NetApp, Inc. United States Government license rights for the Department of Defense are limited to those rights identified in DFARS clause 252.227-7015(b) (FEB 2014).

#### **Trademark information**

NETAPP, the NETAPP logo, and the marks listed at<http://www.netapp.com/TM>are trademarks of NetApp, Inc. Other company and product names may be trademarks of their respective owners.